1) Přihlášení do systému – zadejte e-mail a heslo, kterými jste se zaregistrovali do systému. Pro případ, že jste heslo zapomněli, použijte tlačítko "nové heslo"

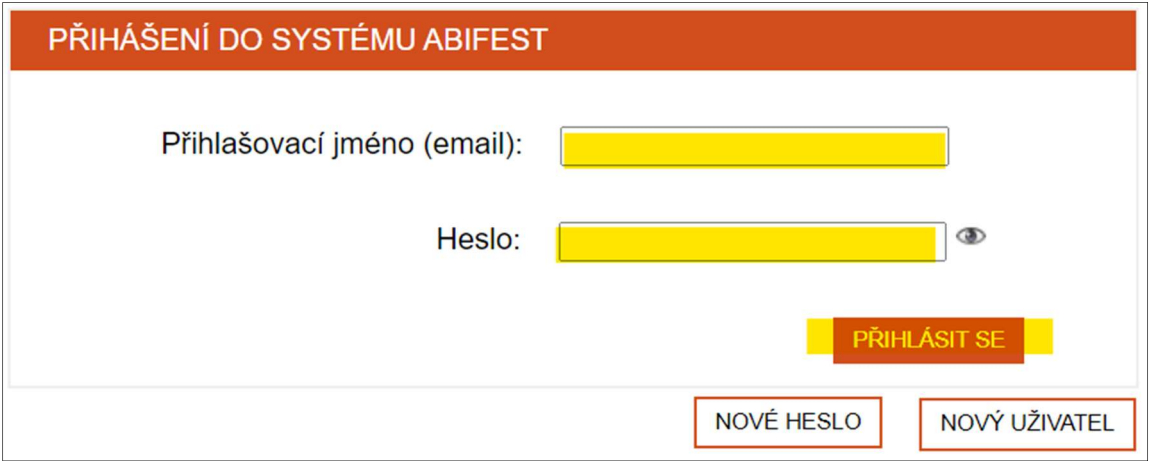

2) Přihlášení na akci AbiFest 2024 - klikněte na tlačítko "Přihlásit"

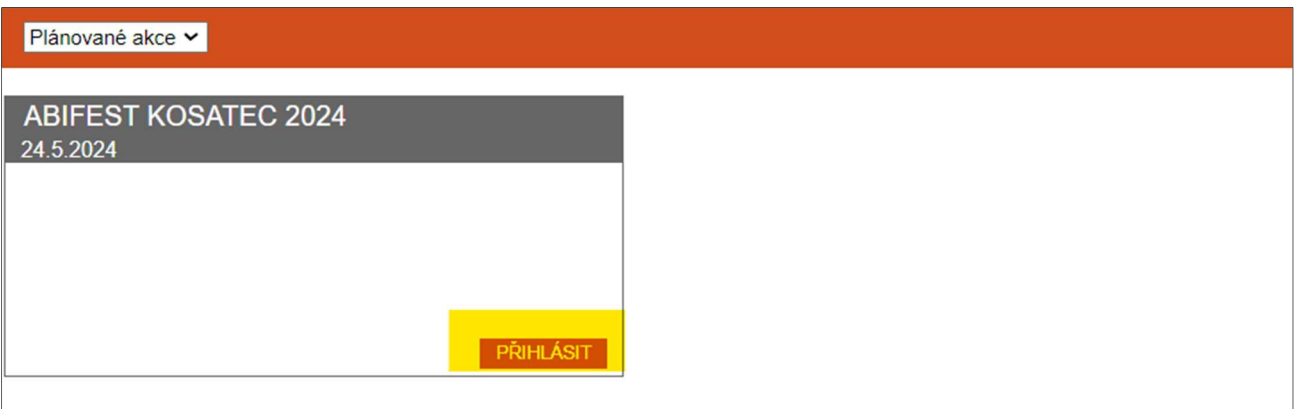

- 3) Přihláška na AbiFest 2024 KROK Č. 1 Role účastníka a poznámky
	- Zaškrtněte možnost "doprovod" v řádku disciplíny, na kterou se hlásí soutěžící, kterého budete doprovázet
	- Do poznámky přidejte důležité informace, týkající se Vaší účasti (např. jméno doprovázeného soutěžícího)

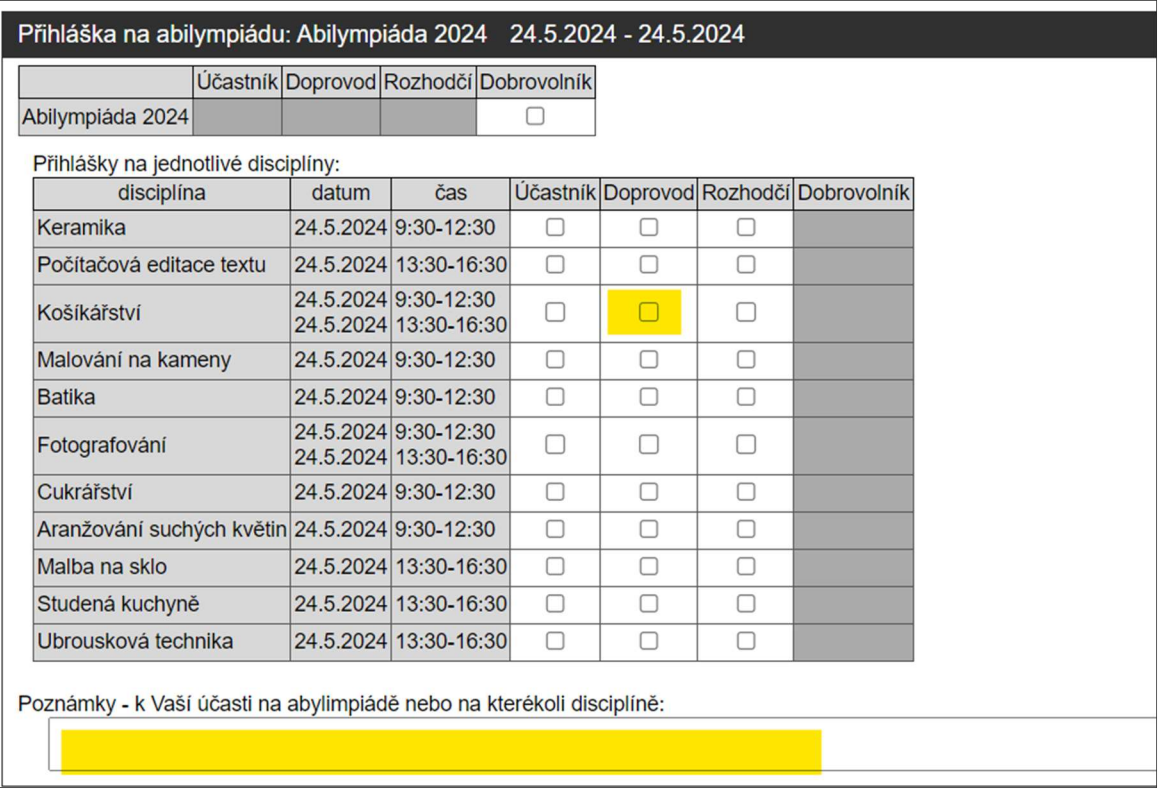

## **Stravování**

Během akce bude k dispozici oběd – obložená bageta. Pro objednávku políčko zaškrtněte.

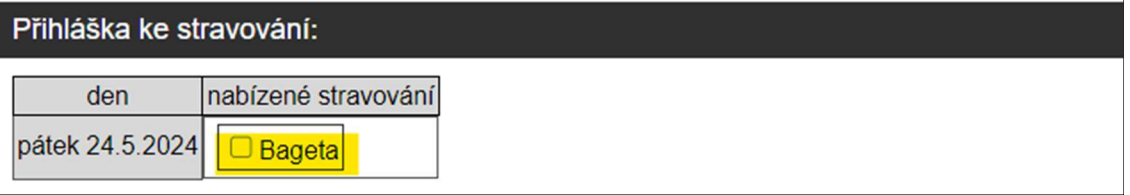

## Spárování doprovodu a doprovázeného účastníka

- V první části přihlášky na abilympiádu jste se označil jako doprovod. K tomu, abyste mohli být propojeni se soutěžícím, kterého budete doprovázet, budete potřebovat tzv. "Kód pro doprovod". Tento jedinečný kód pro Vás bude vygenerován systémem a to během vyplňování druhé části přihlášky.
- V tuto chvíli pokračujte potvrzením tlačítka "Odeslat data a přejít na přihlášku Krok č. 2 -Osobní údaje.
- 4) Přihláška na AbiFest 2024 KROK Č. 2 Osobní data
	- Pro dokončení přihlášky vyplňte všechna osobní data.
	- Ve spodní části formuláře naleznete již zmíněný "Kód pro doprovod" (ten, který vidíte na obrázku je pouze příklad). Kód sdělte soutěžícímu, kterého budete doprovázet (bude ho potřebovat pro své přihlášení na Abilympiádu).
	- Pro zjednodušení můžete zaškrtnout tlačítko "Odeslat kód doprovodu na moji e-mailovou adresu" a systém Vám vygenerovaný kód během několika minut zašle.

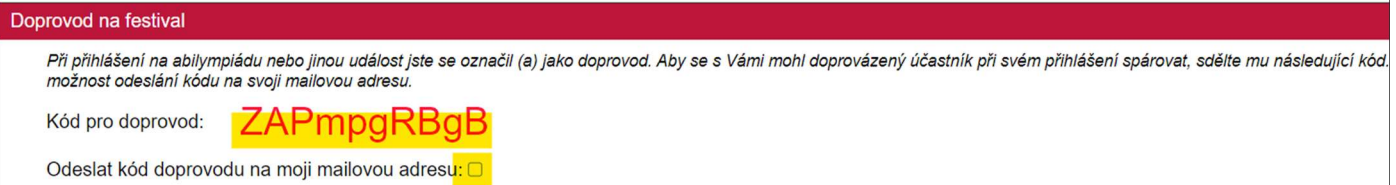

- 5) Uložení/Tisk přihlášky
	- Souhrn přihlášky v .pdf formátu naleznete v sekci "Plánované akce Mé dokumenty"

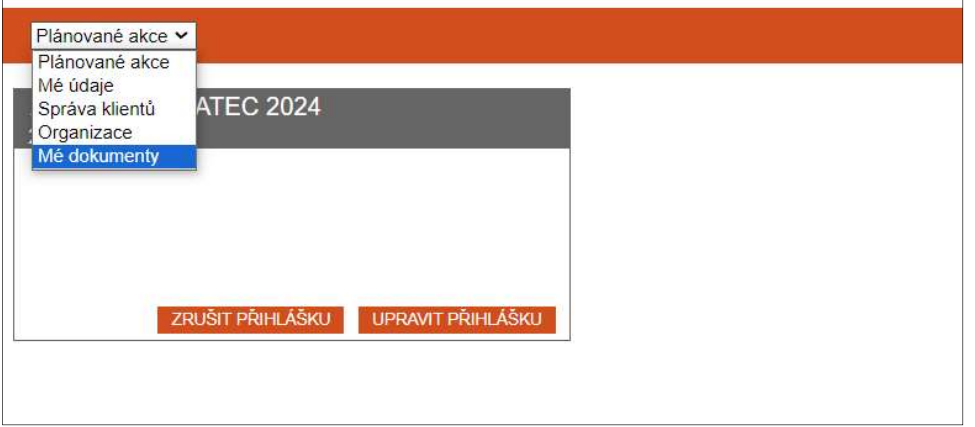

- 6) Úprava přihlášky/ Storno přihlášky
	- K přihlášce se můžete kdykoliv vrátit, lze jí upravit nebo úplně stornovat.

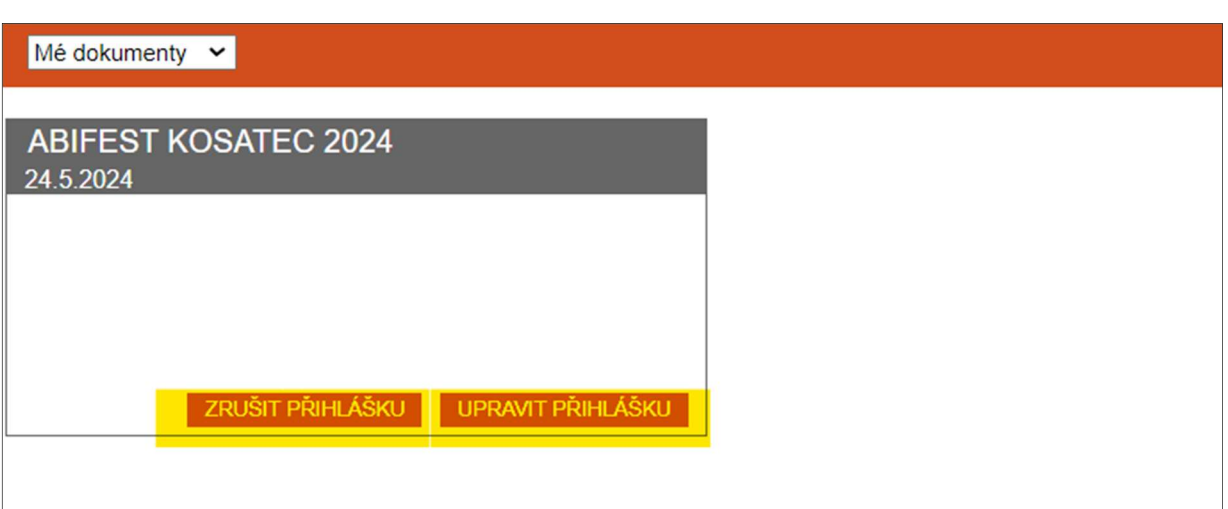

7) Odhlášení ze systému – na úvodní stránce v pravém horním rohu, po kliknutí na Vaše jméno, naleznete nabídku "Odhlásit se"

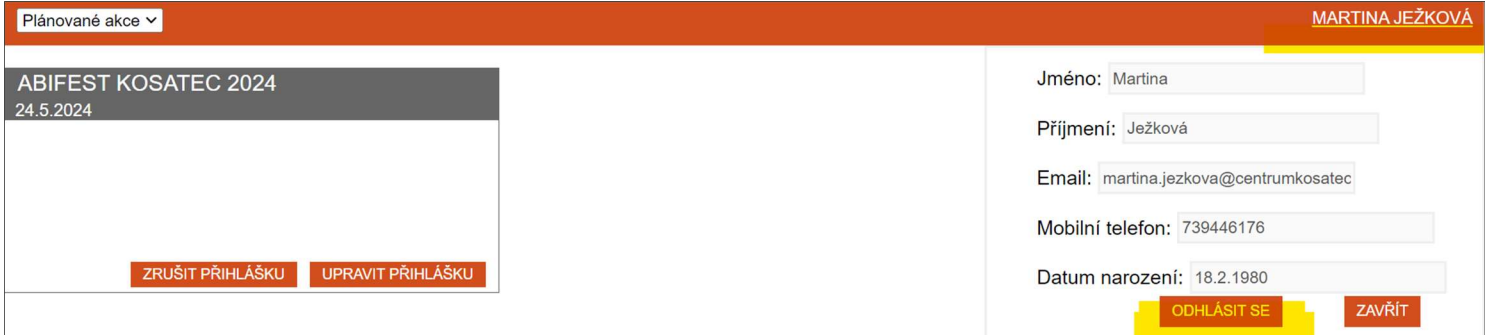